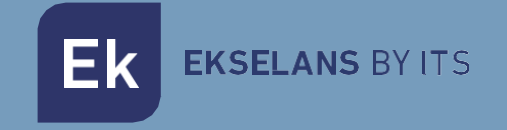

# MANUALE D'USO **IPC M300** 250019

# Internet via coassiale

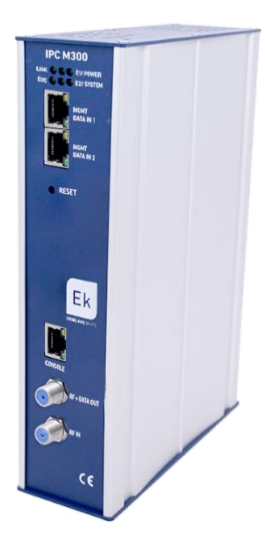

ITS Partner O.B.S S.L · Av. Cerdanyola 79-81 Local C 08172 Sant Cugat del Vallés · Barcelona (España) Phone: +34935839543 · [info@ek.plus](mailto:info@ek.plus) · [www.ek.plus](http://www.ek.plus/) V03

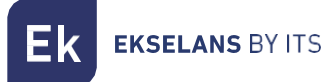

# **INDICE**

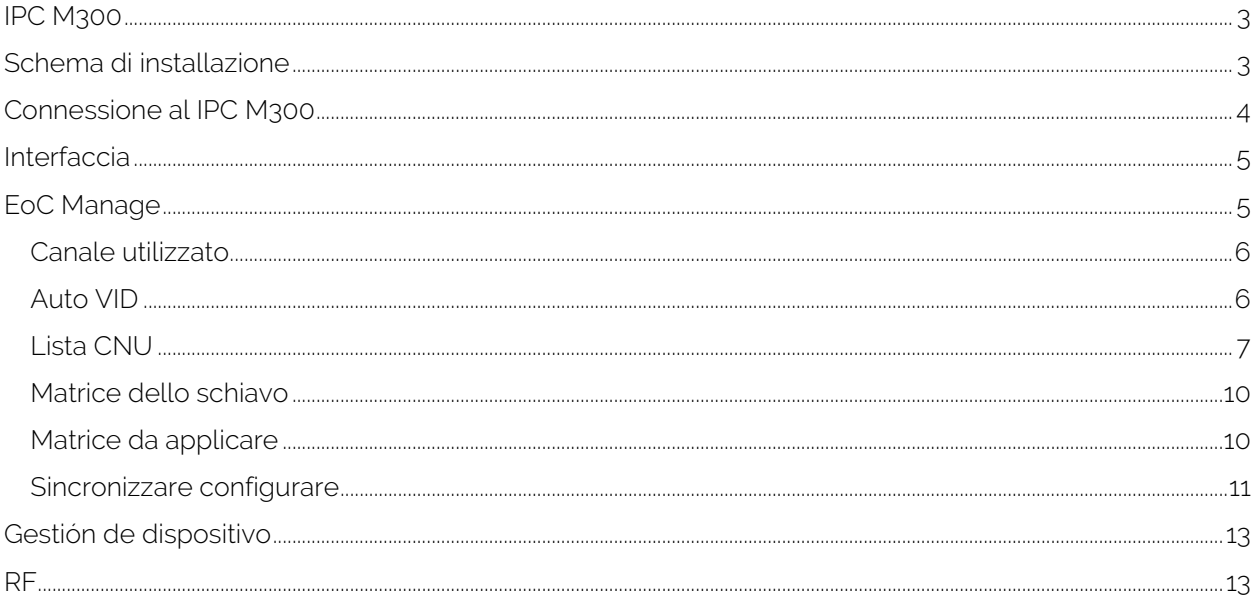

# <span id="page-2-0"></span>**IPC M300**

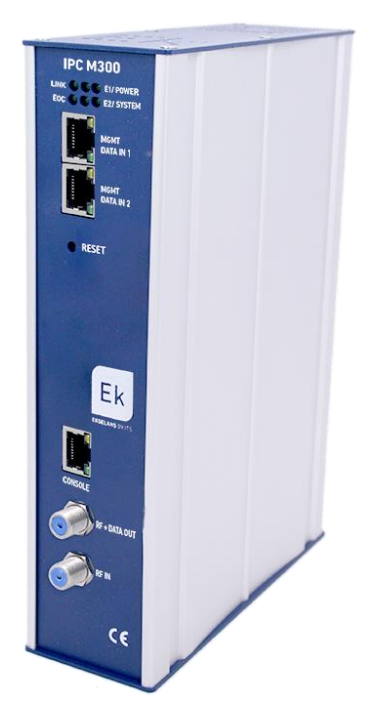

-LED: I LED indicano: LINK se ci sono dispositivi collegati, POWER se è presente corrente elettrica, EOC se il chip RF è corretto, SYSTEM dà lo stato del sistema. E1 ed E2 mostrano lo stato del traffico del DATA IN 1 e 2

-MGMT/DATA IN X: Questa Porta consente al traffico di internet di passare e di collegarsi al dispositivo mediante l'IP – 192.168.1.254..

-RESET: Ripristina il dispositivo alle impostazioni di fabbrica.

-CONSOLE: Connessione seria per collegarsi al dispositivo.

-RF: Uscita per mixare nell'installazione coassiale

# <span id="page-2-1"></span>**Schema di installazione**

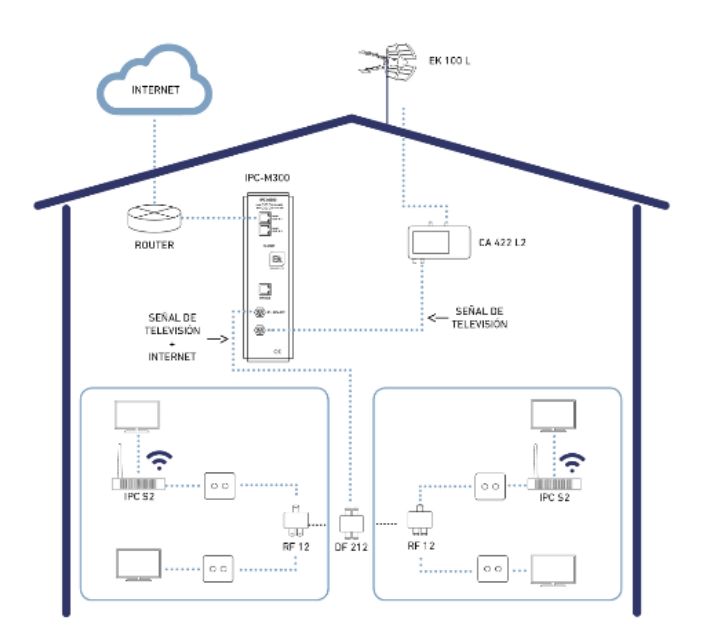

## <span id="page-3-0"></span>**Connessione al IPC M300**

Per collegarsi all'IPC M300, seguire i seguenti passi:

1. Collegarsi all'IPC M300 con un cavo di rete o mediante wireless. Configurare l'adattatore di rete del PC con un IP statico. Per agevolare la configurazione EK dispone dell' applicazione Ek NET Adapter, con la quale é possibile configurare facilmente l' adattatore di rete. Puoi scaricarlo gratuitamente su [https://ek.plus/software/;](https://ek.plus/software/) nella nuova sezione "EK NET ADAPTER".

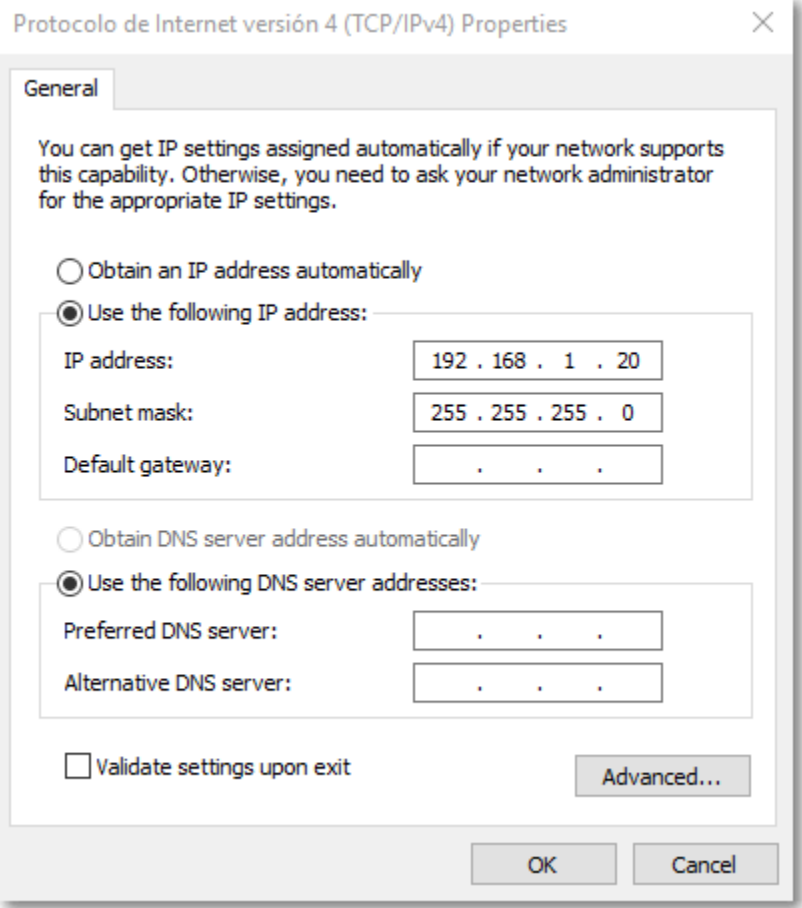

- 1. Aprire un browser web e digitare la URL: http://192.168.1.254/
- 2. Il nome utente e la password sono admin / admin

# <span id="page-4-0"></span>**Interfaccia**

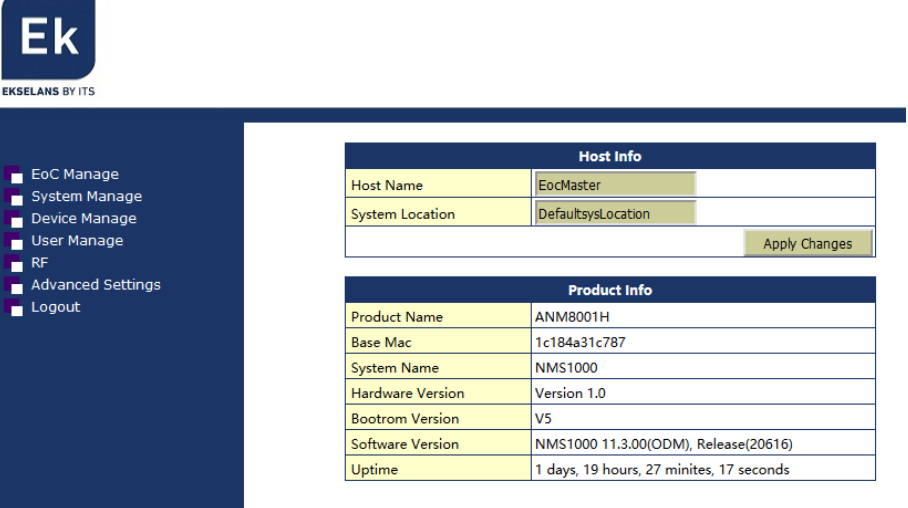

## <span id="page-4-1"></span>**EoC Manage**

In questo menù è possibile gestire tutto ciò che riguarda gli slave / schiavi / dispositivi di utenti collegati all'unità master.

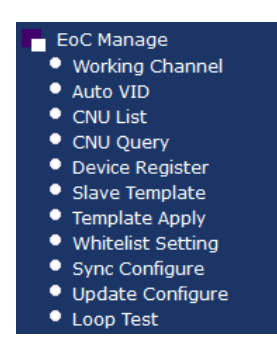

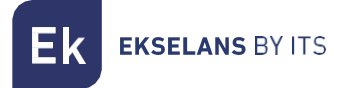

#### <span id="page-5-0"></span>Canale utilizzato

Stabilisce la modalità di comunicazione da master a schiavo. Se si verificassero dei problemi al momento di vincolare lo schiavo con il master, la ragione potrebbe essere questa opzione.

Se sussistessero dei problemi, si può provare a inserire la seguente configurazione:

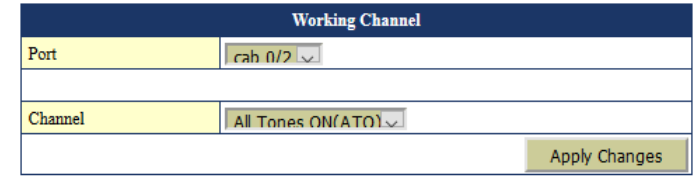

#### <span id="page-5-1"></span>Auto VID

Qui si può stabilire automaticamente la VLAN per difetto per le varie porte del master.

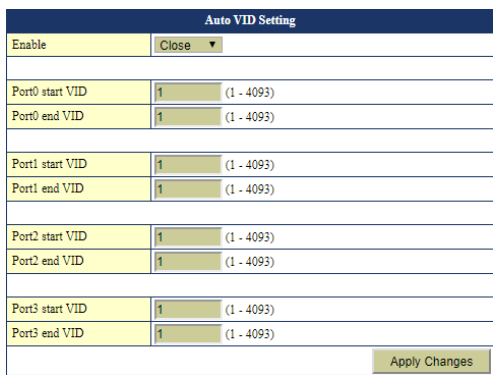

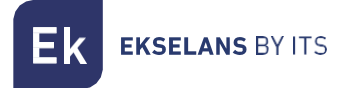

#### <span id="page-6-0"></span>Lista CNU

Mostra tutti i dispositivi collegati al master.

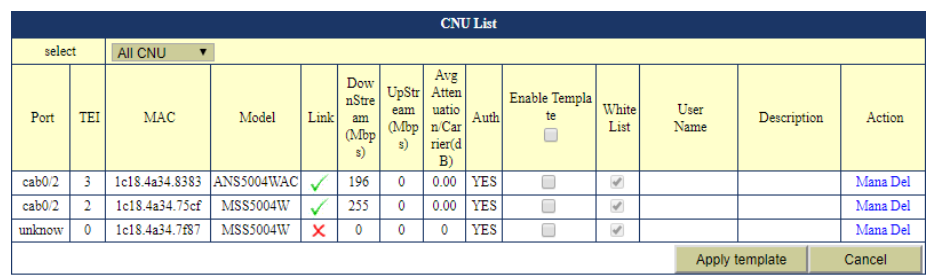

Se è presente una matrice configurata, è possibile selezionare abilita matrice e poi applicare la stessa ai dispositivi che si vogliano configurare.

Se si vuole eseguire una configurazione individuale nella colonna Azione, inoltre, premere il tasto "Mana" per entrare nella configurazione dello schiavo.

#### Configurazione dello schiavo

Dopo aver premuto il tasto "Mana" si entra nello schiavo. Appariranno vari menù dai quali si possono ottenere diverse informazioni.

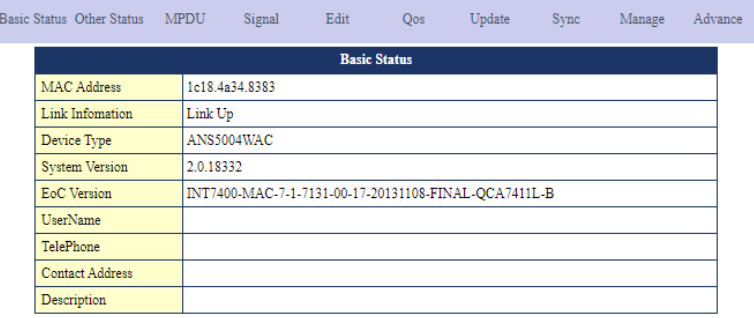

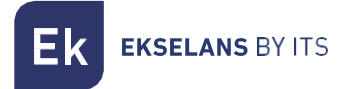

#### Segnale

Mostra i livelli del segnale RF dello schiavo.

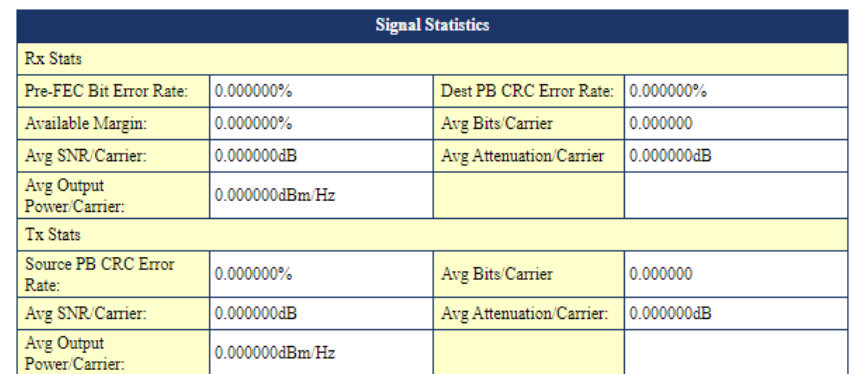

#### Modifica

.

Consente di identificare lo schiavo e le sue informazioni fondamentali. Limita la larghezza di banda globale del dispositivo e, nella sezione Interfaccia, si possono aggiungere o configurare le interfacce desiderate.

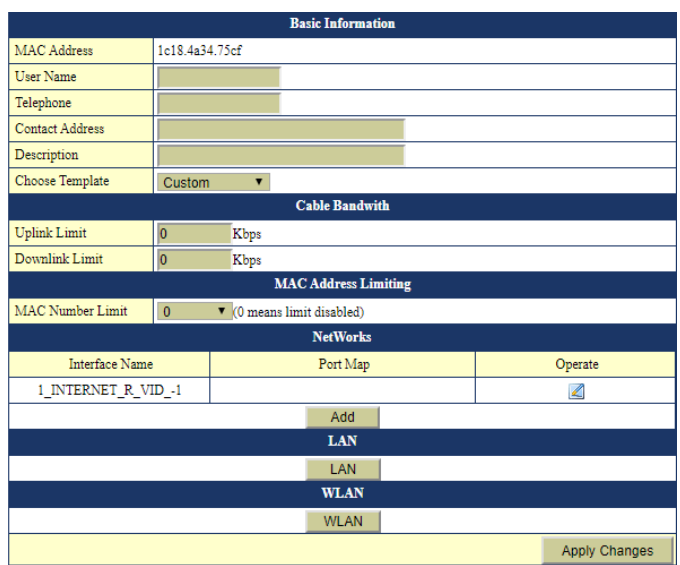

I vari menù LAN, WLAN e se il dispositivo è AC il menù WI-FI 5G, si possono configurare le rispettive opzioni.

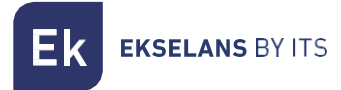

#### **WAN**

È possibile aggiungere più di una WAN, se si necessita usare più di un servizio, altrimenti si modificano quelle esistenti, stabilendo se il dispositivo funziona in modalità router o in modalità bridge. La WAN consente di stabilire anche una VLAN, nonché di selezionare le porte che si dovranno vincolare alla stessa per offrire il servizio.

ervizio.

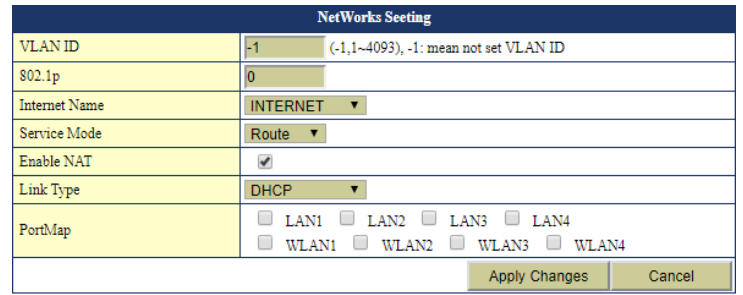

#### LAN

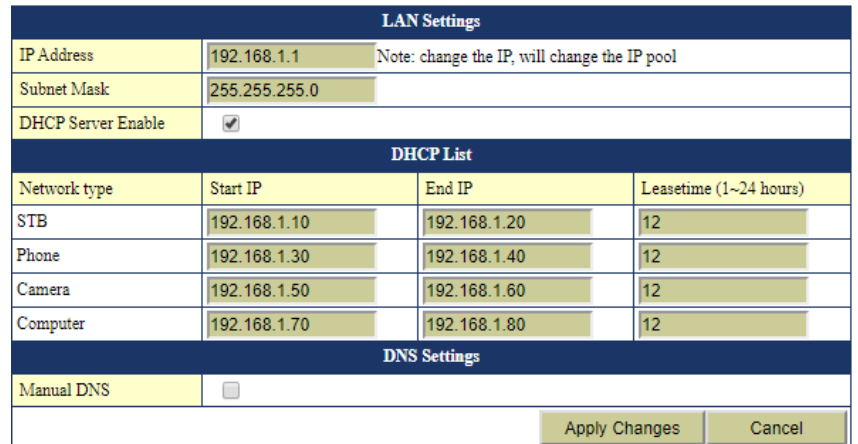

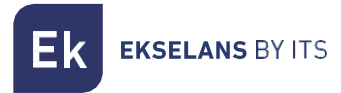

#### **WLAN**

In questa sezione è possibile configurare fino a 4 SSID, con i rispettivi parametri.

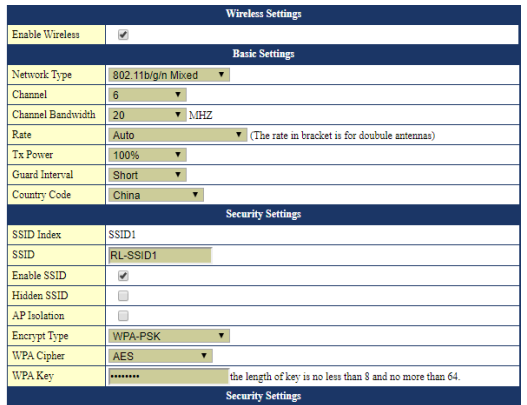

Dopo aver terminato le modifiche, si applicheranno i cambi.

#### <span id="page-9-0"></span>Matrice dello schiavo

Qui è possibile configurare la matrice generale da applicare ai dispositivi.

La sezione precedente descrive chiaramente come applicare una matrice e i vari elementi che la compongono.

#### <span id="page-9-1"></span>Matrice da applicare

Per difetto, la matrice è disattivata "chiusa"; se si volesse utilizzare la matrice, configurarla come "aperta".

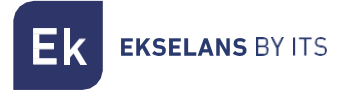

#### <span id="page-10-0"></span>Sincronizzare configurare

Quest'opzione descrive l'indirizzo di configurazione.

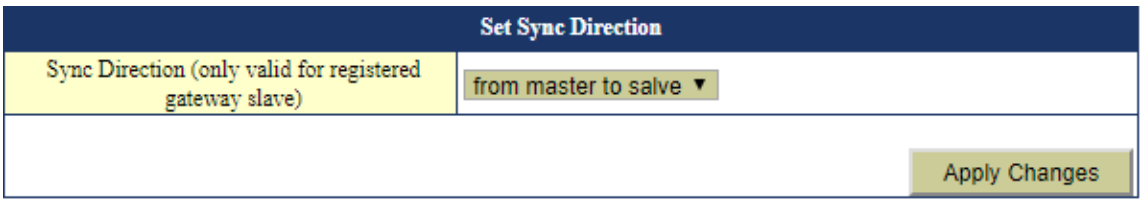

Da master a schiavo: Come indica il nome, la configurazione che prevale è quella del master sullo schiavo.

Da schiavo a master: La configurazione che prevale, in questo caso, è quella dello schiavo. Questa modalità si utilizza quando si prevede di non usare il master.

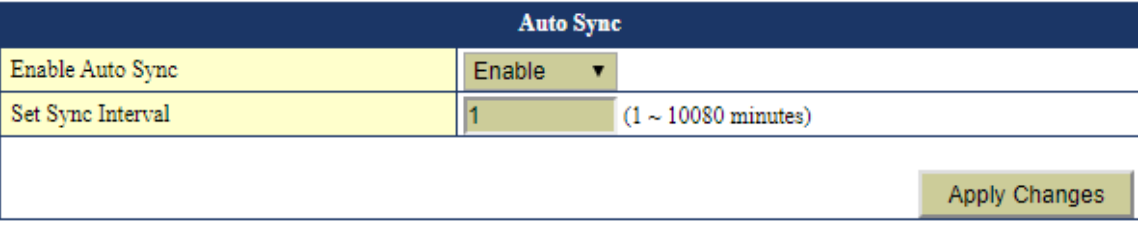

Quest'opzione sincronizza automaticamente la configurazione dello schiavo ogni x minuti, se è attiva. Ideale per evitare reset ai valori di fabbrica nei dispositivi e, di conseguenza, che questi perdano la configurazione.

# Gestione del Sistema

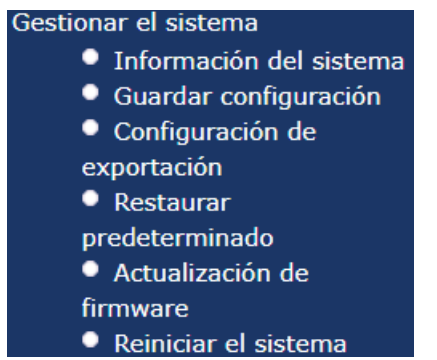

- Informazioni del Sistema: Offre informazioni sul sistema, consente di identificare il dispositivo mediante nome e luogo.
- Salva configurazione: Menù per salvare la configurazione impostata.
- Configurazione di esportazione: Esporta la configurazione del master.
- Ripristina predeterminato: Ripristina il master alla configurazione di fabbrica.
- Aggiornamento del firmware: Seleziona il nuovo firmware per aggiornare il master.
- Riavvia il sistema: Riavvia il sistema

Config

# <span id="page-12-0"></span>**Gestión de dispositivo**

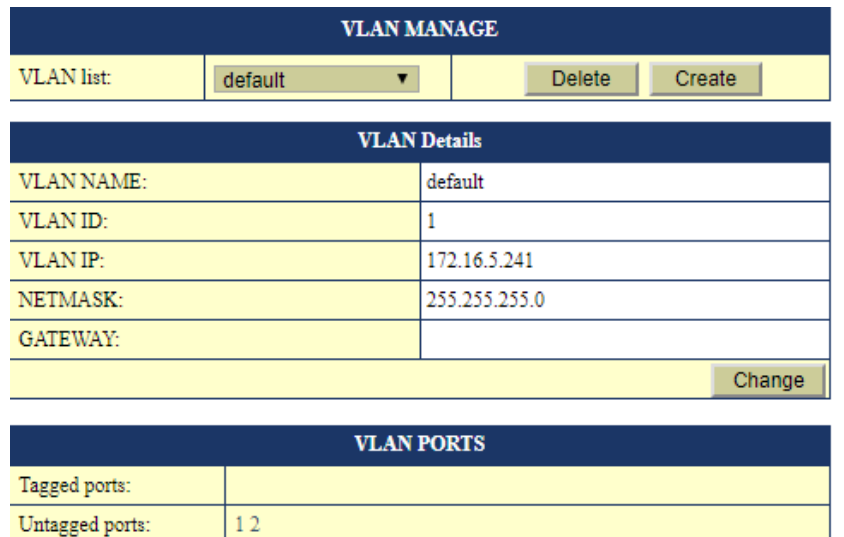

Il tasto crea consente di aggiungere le VLAN che il Master deve trattare. Se le VLAN non sono aggregate e vincolate alle porte, il traffico non passerà.

È possibile assegnare un IP al master in ogni VLAN.

### <span id="page-12-1"></span>**RF**

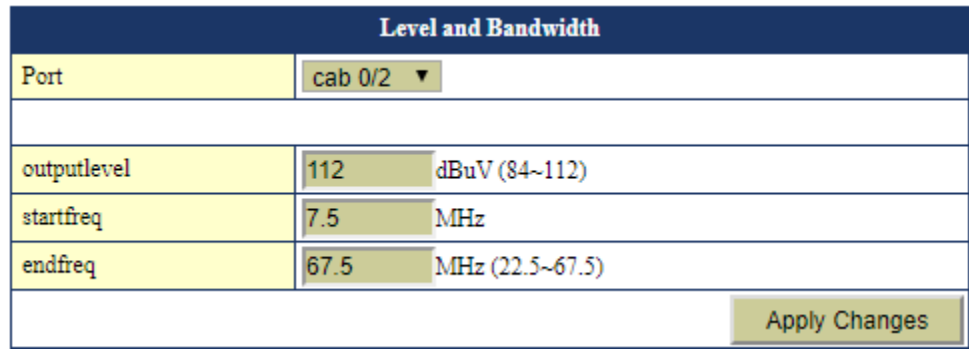

È possibile regolare il livello del segnale in uscita. È raccomandabile alzare il livello di uscita a 112.